# Firmware Upgrade process

Author: Skyhook 27 February 2009

Contents: This guide describes the Firmware Upgrade process of AirOS.

#### **Requirements:**

- UBNT devices to upgrade.
- Ethernet Cable.
- A PC or Laptop *always* configured to access the units (es. [1] (http://wiki.ubnt.com/wiki/index.php /Hot\_to\_set\_your\_computer\_up\_to\_talk\_with\_UBNT\_devices) ).

#### **IMPORTANT!**

- Do not switch off, do not reboot and do not disconnect the device from the power supply during the firmware upgrade process as these actions will damage the device!
- It is highly recommended to backup the system configuration and the Support Info file before uploading the new configuration.
- If Upgrade procedure fail, don't worry, you can try Factory Firmware Recovery Procedure (http://www.ubnt.com/downloads /LS-Recovery.txt)

## Step 1: Download Firmware file from UBNT Support page

- ▶ From UBNT Support Page (http://www.ubnt.com/support/airos.php) select specified Firmware for device (Nanostaion2, Bullet5, Powerstation5,... ) to upgrade.
- Download Firmware file and save on your PC.

**Note**: before to dowload, take a look to AirOS Firmware Revision History (http://www.ubnt.com/downloads/airos/changelog.txt)

### Step 2: Upload Firmware package

- **Login your AirOS device via WEB browser, go to "SYSTEM" Tab.**
- In "FIRMWARE" Section, click "Upgrade...", will open a window popup (make sure your browser have popup enabled).

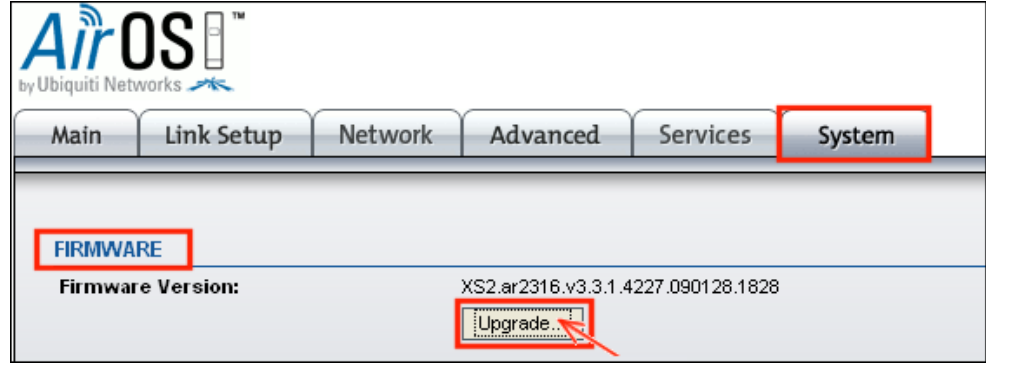

▶ In "FIRMWARE UPLOAD" Window, click "Browse..." to navigate and select the new firmware file. From "Firmware File" select file just

4Gon www.4Gon.co.uk info@4gon.co.uk Tel: +44 (0)1245 808295 Fax: +44 (0)1245 808299

downloaded (e.g. *XS2.ar2316.v3.3.1.4227.090128.1828.bin*)

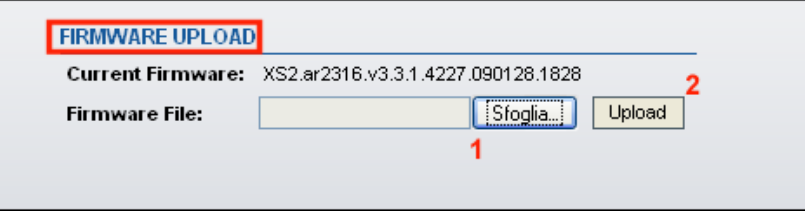

- **Click "Upload" and wait to complete transfer process. Note**: If you wants to cancel upload proces, click "Close this window" button.
- Check if new Firmware are correctly transfered, press "Upgrade" and wait to complete upgrade process. The firmware upgrade routine can take 3-7 minutes.

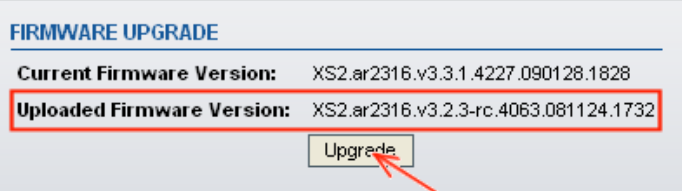

**Note**: AirOS based device will be unaccessible until the firmware upgrade routine is completed.

**Note**: After upgrade process is activated, "Close this window" button closes the firmware upgrade window but will **not cancel** the firmware upgrade process!